**Guidelines for submitting the final version** of you paper for publication in "Bridging the socio-technical gap in DSS - Challenges for the next decade", IOS Press, Amsterdam, NL

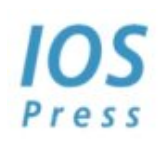

## Please

Format your manuscript according to the IOS Press template for papers, available through the conference website http://dss2010.di.fc.ul.pt/index.php?title=Submission and http://www.iospress.com/authco/instruction\_crc.html This involves including an abstract and set of keywords, following the layout (page size, maximum number of pages, fonts and font sizes, formatting of headers, etc.) and a clear legibility of figures and graphs when reproduced in black and white. References should be carefully verified for correctness (in particular, look out for mistakes in names of authors and editors, but verify also e.g. correct upper‐/lower casing of acronyms) and completeness of the information provided (specification of editors, publisher and location, full conference titles when citing from proceedings, names of series, volume and issue numbers, page numbers, etc.). Do not insert page numbers or running headlines. Respect the maximum length limitation on the number of pages.

Generate a pdf version.

Write a response to the reviewers' comments specifying how you took them into account.

Download and print the "License to publish" agreement. Sign it and produce a digital version of the signed document.

Make a zip file including:

- the source file of the manuscript (MS Word or Latex files)
- the pdf version of the manuscript
- the response to the reviewers' comments
- the signed "License to publish" agreement

Enter you Easychair account and select the DSS 2010 space. If you don't remember your username or password follow this hyperlink: http://www.easychair.org/conferences/login\_forgot.cgi

Select the paper to upload. If you have multiple submissions this option is under "My submissions".

Select "Submit a new version" in top-right menu. In "File" option chose the pdf version of the manuscript. In the "Attachment" chose the zip file you made. Then select the button "Submit a new version".

Thank you for submitting to DSS 2010!